- **•** H660W
- **O** Power Adapter
- RJ45 UTP Cable (CAT5e) QIG (Quick Guide)
- 

- ④ Connect the Ethernet cable from LAN port to PC.
- ⑤ Connect a power adapter from power port to a live AC outlet.
- ⑥ Turn on the unit by pushing the power button.
- ⑦ Push WLAN button to enable WiFi.
- ① Remove the protective cap of GPON port.
- ② Connect an SC/UPC connector optic cable to the port.
- ③ And then arrange optic line on splice tray, not to give damage to GPON connection due to any possible pull.

## **3. Installation**

### *GPON Optical Network Terminal (ONT) with Wi-Fi*

# H660W QIG(Quick Guide)

*Information furnished by Dasan Networks, Inc. is believed to be accurate and reliable. However, no responsibility*  is assumed by Dasan Networks for its use, nor for any infringements of patents or other rights of third parties which<br>may result from its use. No license is granted by implication or otherwise under any patent or patent ri *Networks. DASAN Networks reserves the rights to change specifications at any time without notice. Copyright © 2014 by DASAN Networks, Inc. All rights reserved.*

You can access the unit through a web browser by using the "initial" LAN IP" at first. The detail procedure is as follows:

#### DASAN Networks, Inc. www.dasannetworks.com/en

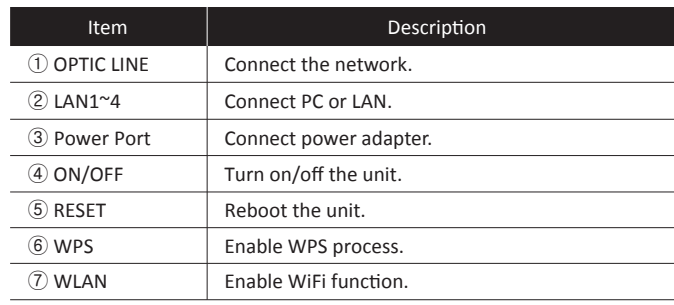

# **CDASAN**

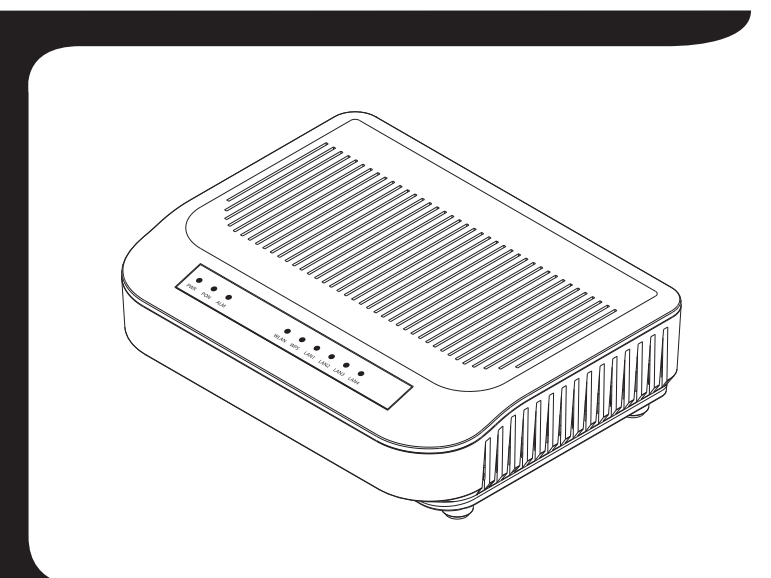

V1

### **2.2 Specification**

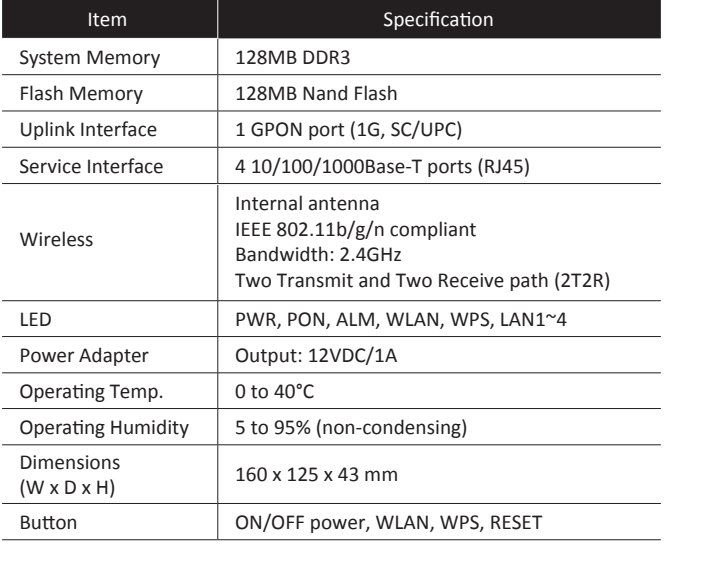

#### $-2-$

### **2.4 Front View (LEDs)**

### **4. Initial Web Access**

① Connect **LAN1** port of the unit to your PC using Ethernet cable. ②Configure IP assignment of your PC to DHCP (dynamic assignment).

# How to configure dynamic IP on your PC is as follows:

For **Windows XP**: **Start** > **Setting** > **Network Connections** > **Local Area Connection** double click > **Internet Protocol (TCP/IP)** double click > **Obtain an IP address automatically** and **Obtain DNS server address automatically** selection > **OK**

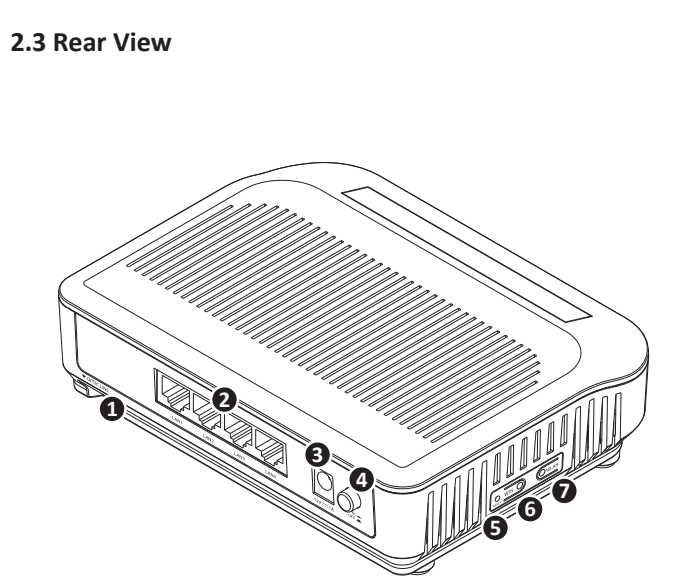

### For **Windows 7**:

**Start** > **Control Panel** > **View network status and tasks** under **Network and Internet** (View by: Category) > **Change adapter settings** on the left menu > **Local Area Connection** right-click > **Properties** > **Internet Protocol Version 4 (TCP/IPv4)** double click > > **Obtain an IP address automatically** and **Obtain DNS server address automatically** selection > **OK**

The PC will be allocated IP address automatically through the unit.

- ③ Open a web browser, and enter **http://192.168.1.100:8080** in a URL field.
- ④ Type "**user**/**user**" in user name/password field, and log into the system. Initial page is displayed.

The antenna used with this module must be installed to provide a separation distance of<br>at least 20cm from all persons, and must not transmit simultaneously with any other *antenna or transmitter except in accordance with FCC multi-transmitter product procedures.*

※ The default SSID and its password are as follows: SSID: DASAN\_GONTxxxxxx (xxxxxx is the last 6 digit/letters of MAC address of your unit.) Password: 1234567890a

※ To change the SSID and/or password, move onto **Basic Settings** > **Wireless LAN** > **SSID Setting** on the web, and click **Modify**. And change them and click **Apply**. And then click **Apply Config** on top of page, and reboot the unit.

## *DASAN Tower, 49, Daewangpangyo-ro 644 Beon-gil, Bundang-gu, Seongnam-si, Gyeonggi-do, 463-400 KOREA*

This equipment has been tested and found to comply with the limits for a Class B digital<br>device, pursuant to part 15 of the FCC Rules. These limits are designed to provide<br>reasonable protection against harmful interference communications. However, there is no guarantee that interference will not occur in a<br>particular installation. If this equipment does cause harmful interference to radio or<br>television reception, which can be determined by t *user is encouraged to try to correct the interference by one or more of the following measures:*

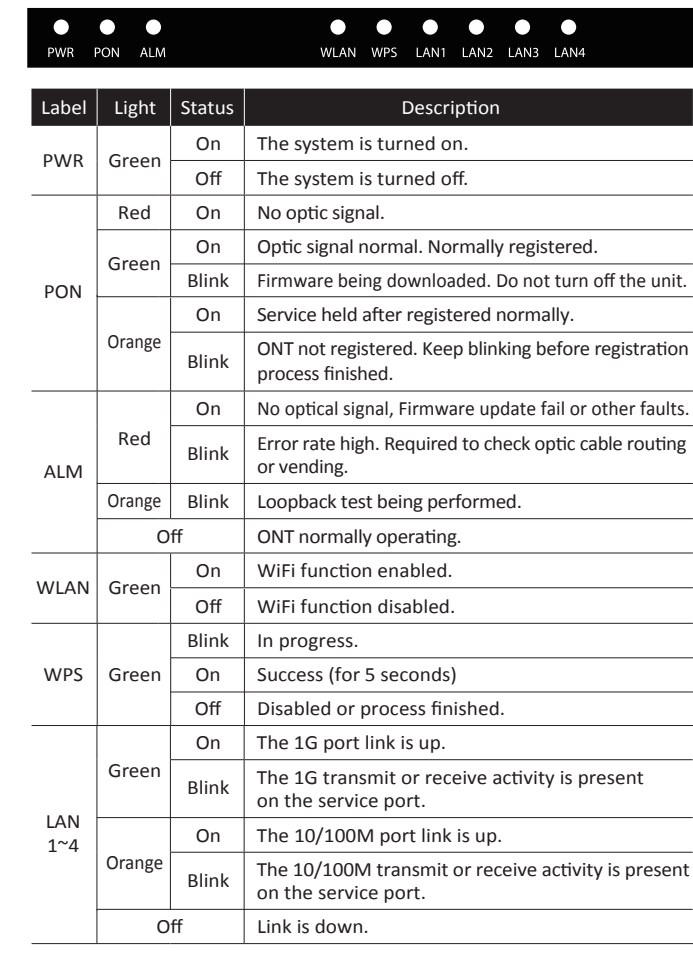

### **2.1 Package Contents**

# **2. Introduction**

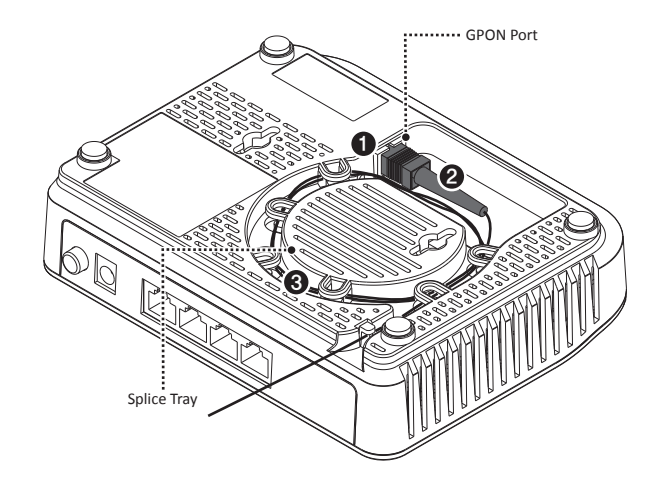

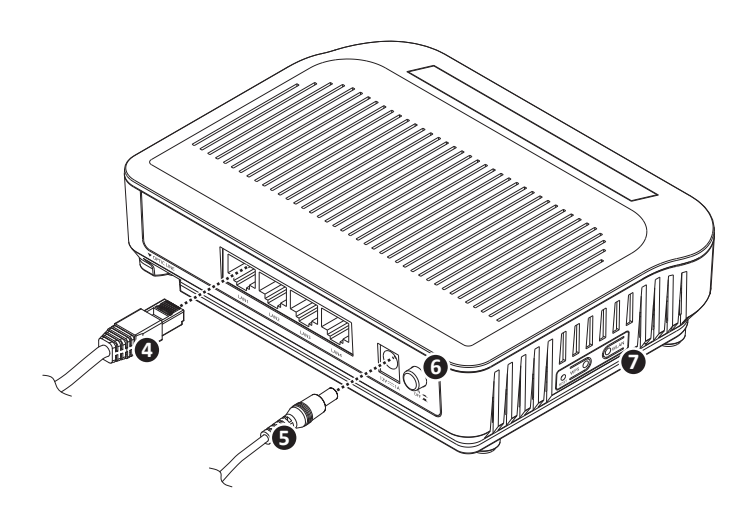

# **1. Caution**

*- This unit is indoor use and all the communication wirings are limited to inside of the building. - Never look directly at the fiber TX port and fiber cable ends when they are powered on. - DO NOT use near water.*

- *DO NOT place near high temperature source.*
- *DO NOT disassemble the unit.*
- *DO NOT operate the unit in a location where the maximum ambient temperature exceeds 104°F. - Open optical connections must use a protective cap under all circumstances to protect against*
- *physical damage and dirt. - Avoid impact stresses when handling connectors. Physical damage to the faces of optical*
- *connections impairs transmission quality (higher attenuation).*
- *Avoid a bend radius in excess of 1.18 in for fiber optic links.*
- *Check the available voltage supply.*
- *It may only be repaired by authorized service personnel.*
- *FCC Certification Requirements*

#### *● Caution*

*Any changed or modifications not expressly approved by the party responsible for compliance could void the user`s authority to operate this equipment.*

### *● FCC RF exposure requirements*

### *● User Information*

*This device complies with Part 15 of the FCC`s Rule. Operation is subject to the following to conditions;*

*1. This device may not cause harmful interference, and*

*2. This device must accept any interference received, including interference that may cause undesirable operation.*

- *Reorient or relocate the receiving antenna.*
- *Increase the separation between the equipment and receiver.*
- *Connect the equipment into an outlet on a circuit different from that to which the receiver is connected.*
- *Consult the dealer or an experienced radio/TV technician for help.*

 $-1-$